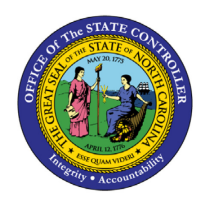

## **MY PAYSTUBS FIO-01 | BUSINESS PROCESS PROCEDURE**

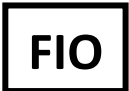

The purpose of this Business Process Procedure is to explain how to navigate the Pay Statement within the Fiori **My Paystubs** application.

## **Steps for accessing My Paystubs**

1. Log into Fiori and select the **My Paystubs** application tile located on the dashboard under the **Employee** tab.

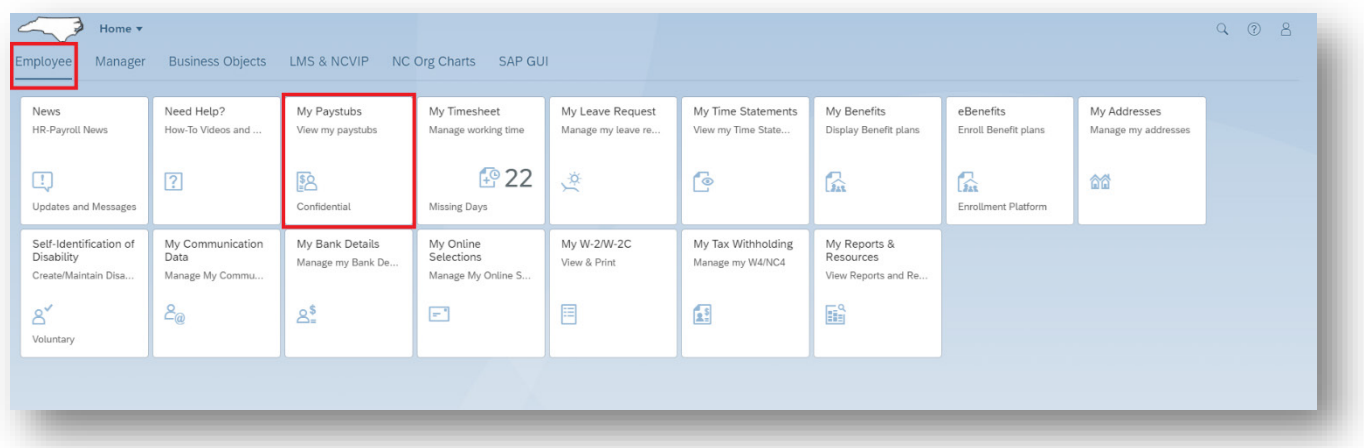

2. A collection of all paystubs is displayed and can be viewed in detail using the **navigation** features on the upper right of the screen.

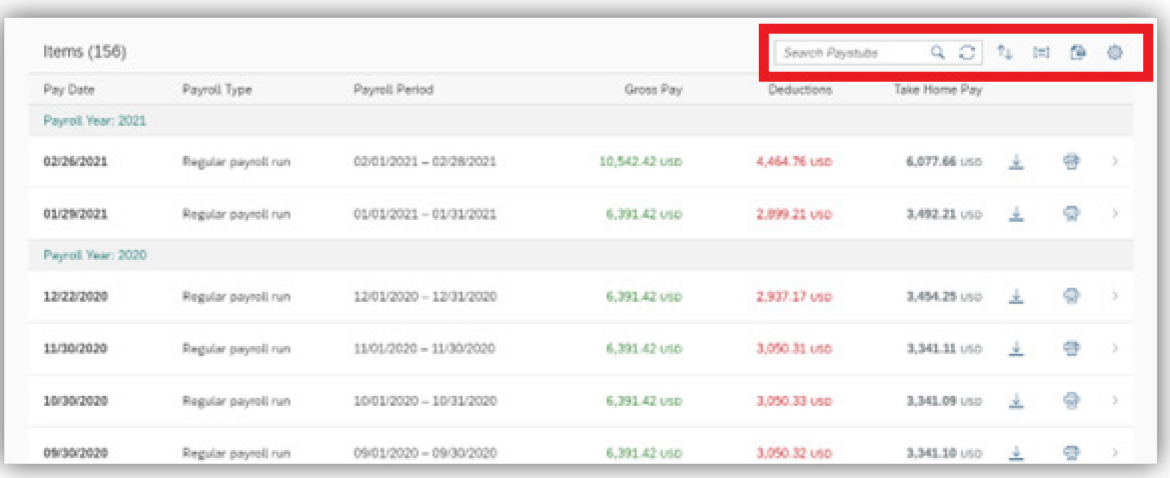

3. To filter on a specific year of pay statements, go to the **Search Paystubs** field and type in a year. For example, type in **"2019"** and click **Enter** on your keyboard or click the **Search** magnifying glass icon.

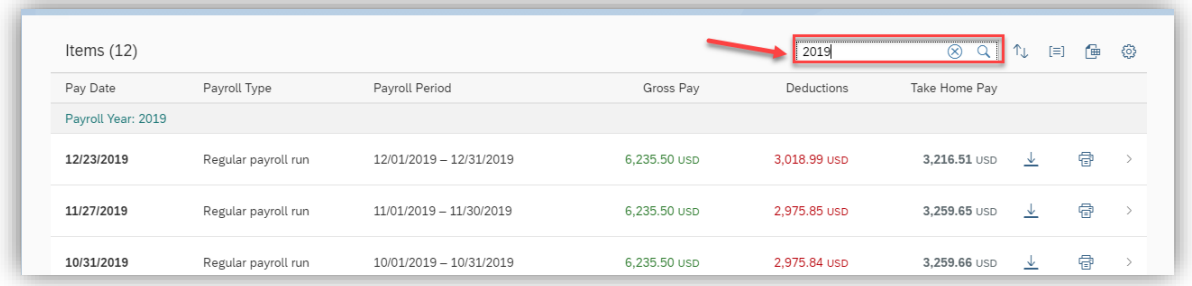

4. To delete the search criteria and go back to the full list, click the **X** in the **Search** field.

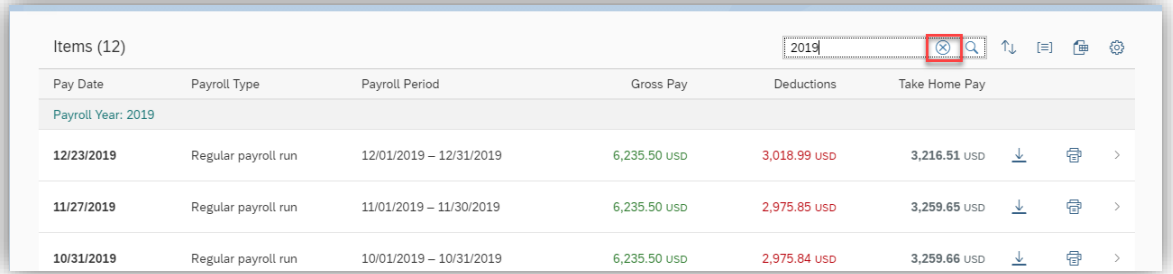

5. To download a specific pay statement, click the **Download PDF** arrow in a column on the right side of the screen.

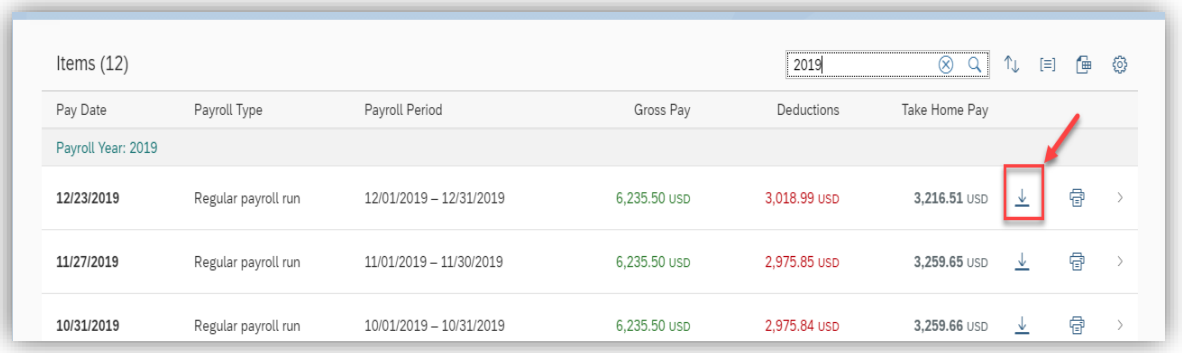

6. Click on the downloaded file to open the PDF.

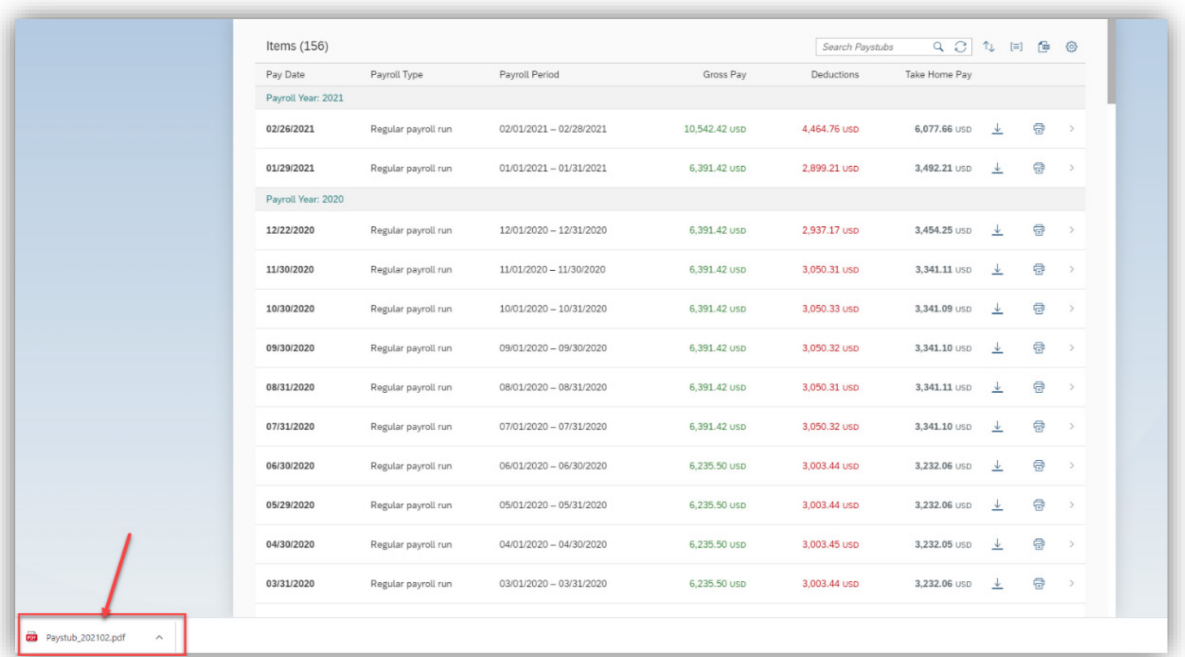

7. Click on **Download** or **Print** icon to save or print the pay statement.

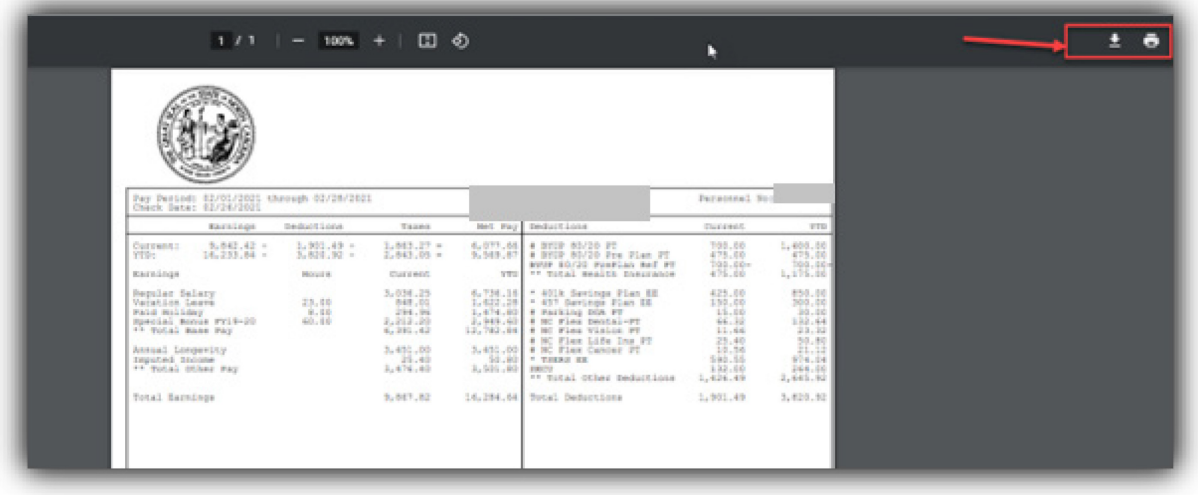

8. Another way to print a pay statement is to click on the **Print PDF** icon in the column on the right side of the screen.

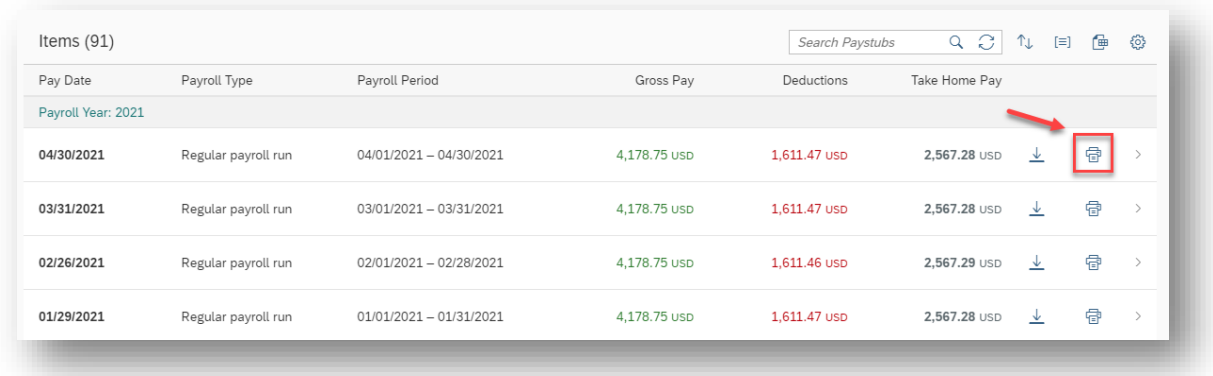

9. A popup window will appear. Click the **Print** button to print the pay statement PDF.

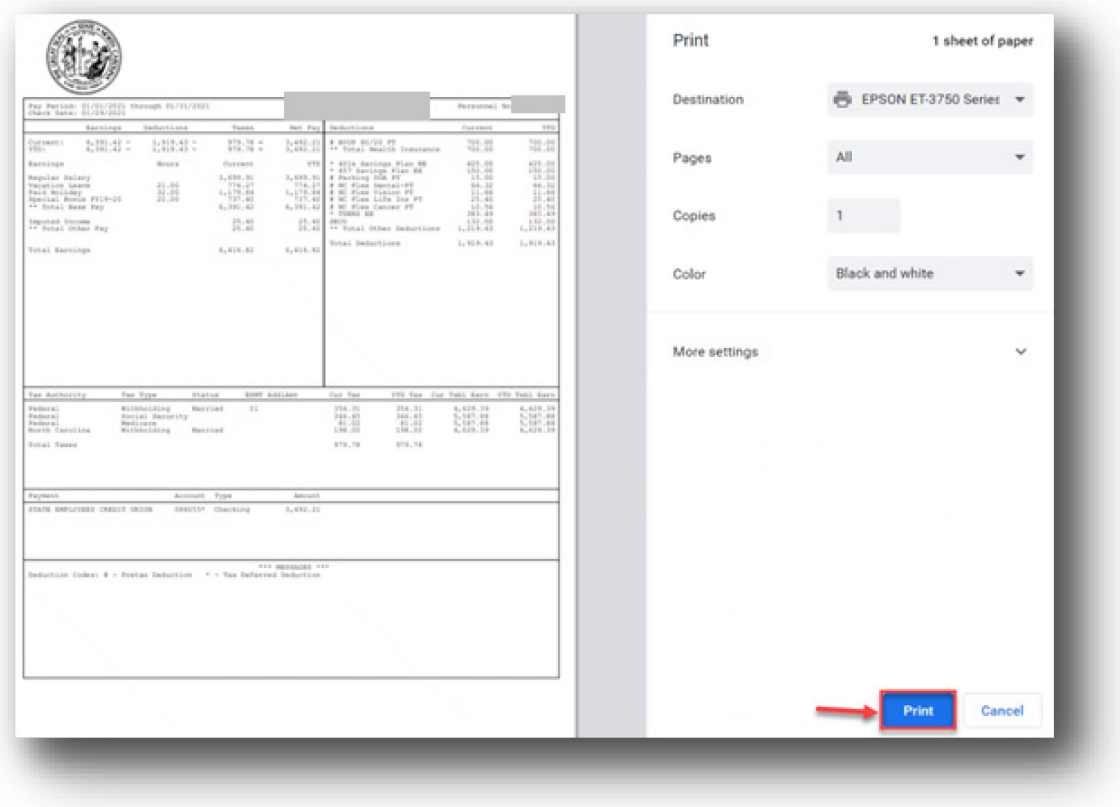

10. Click an arrow in the last column on the right side of the screen to open a pay statement. Click the back arrow to go back.

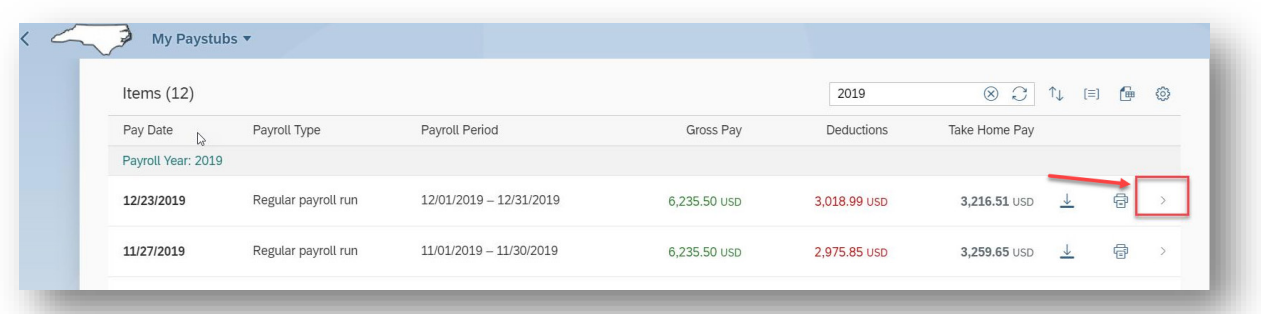

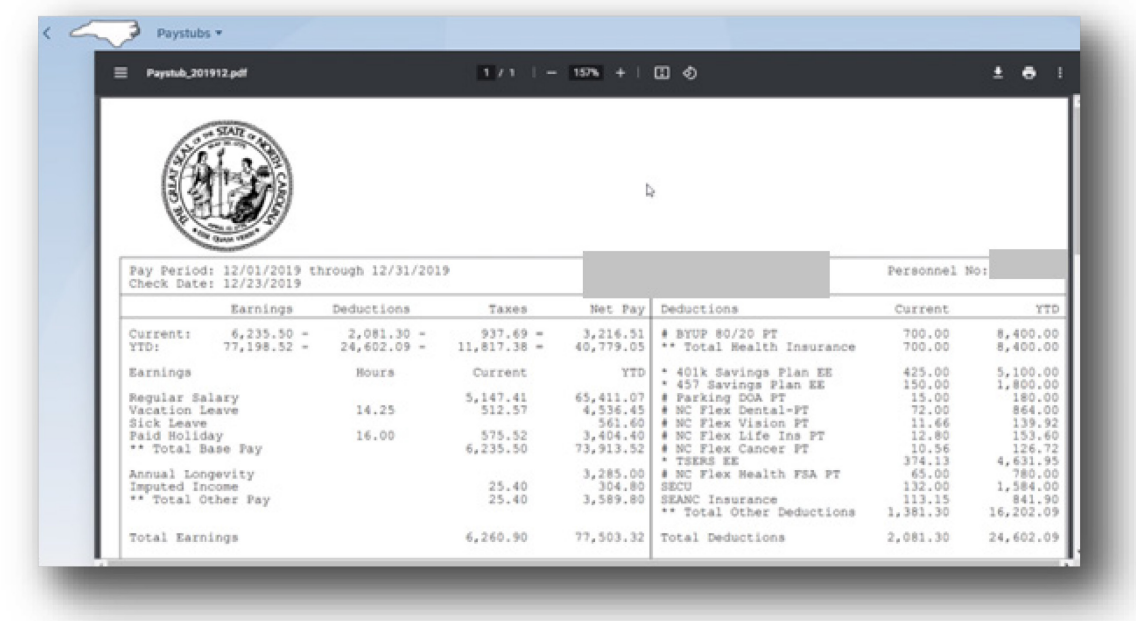

11. Click the **Export to Spreadsheet** icon in the navigation features to export a .xlsx file. Click the **OK**  button on the confirmation popup window.

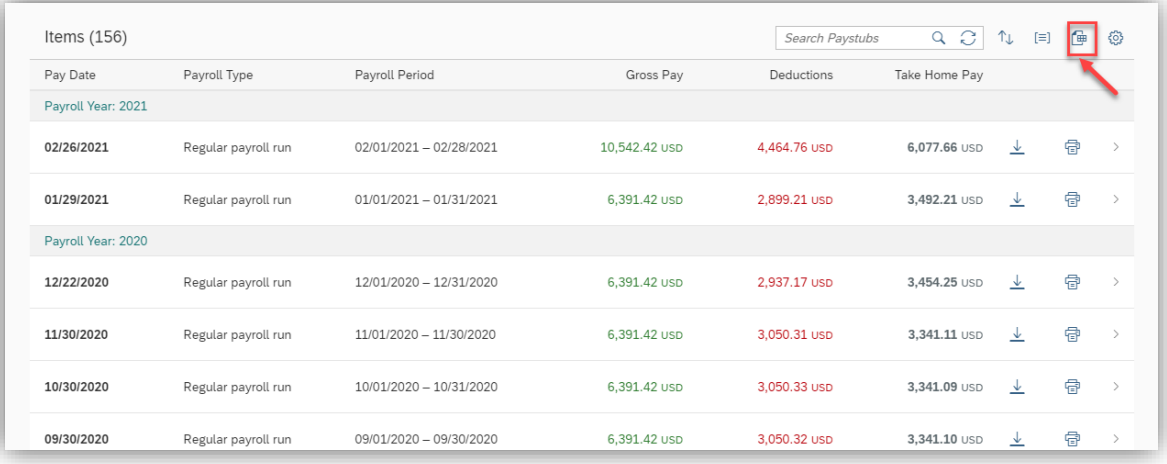

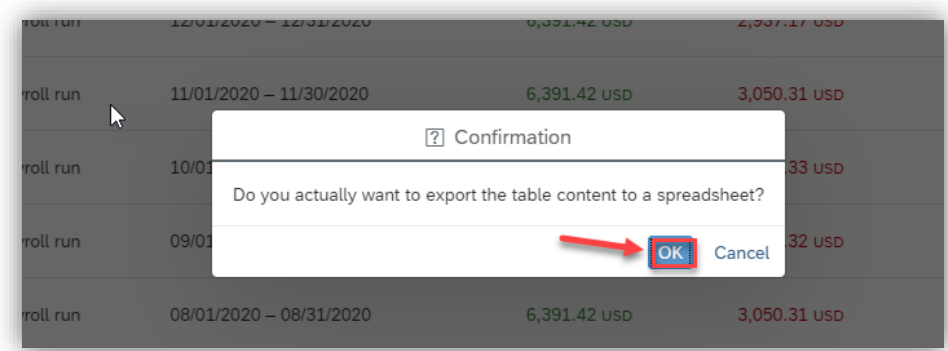

12. Click the .xlsx file in the download area of your browser window to open, and the Excel file is displayed.

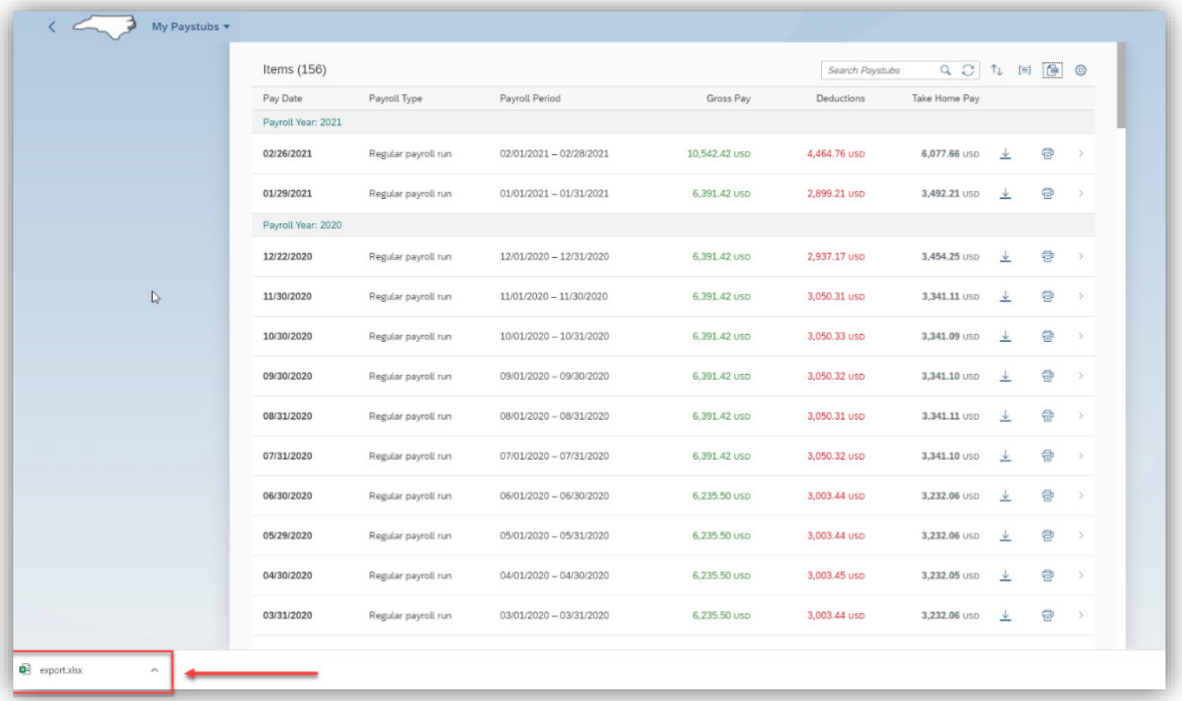

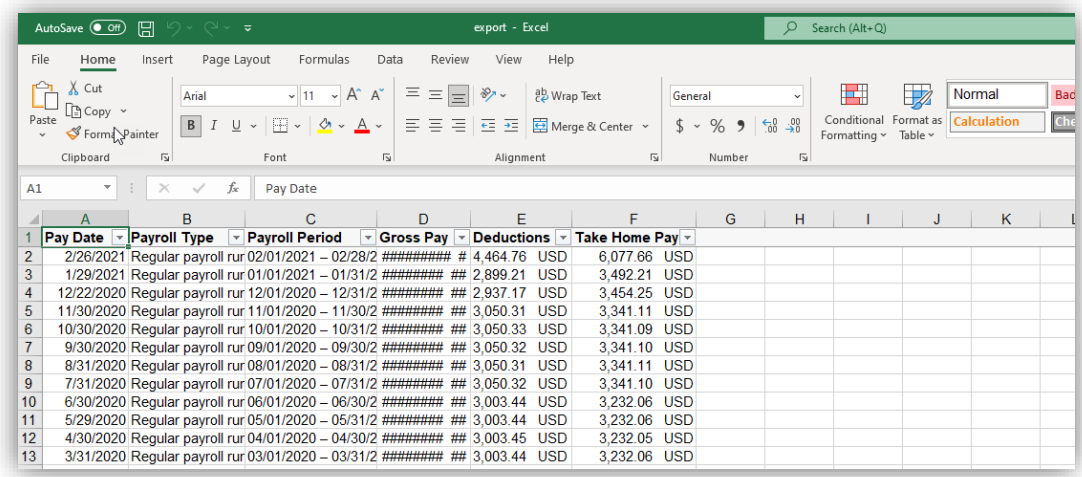

13. Click the **Group your paystubs** icon in the navigation features to change the Group order.

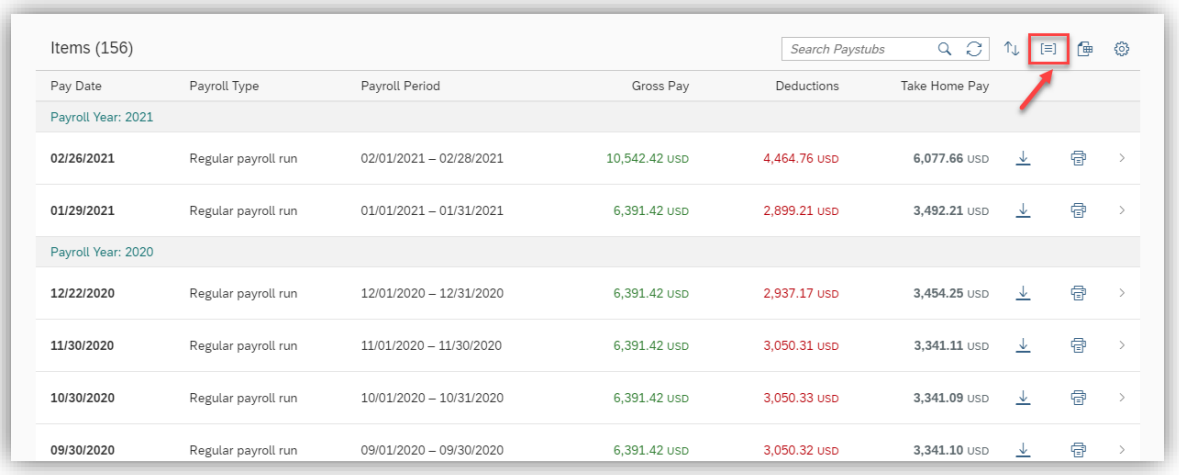

14. Adjust the Group Order to **Ascending** or **Descending** or the Group By to **Payroll Year, Payroll Type** or **None** and click **OK.** 

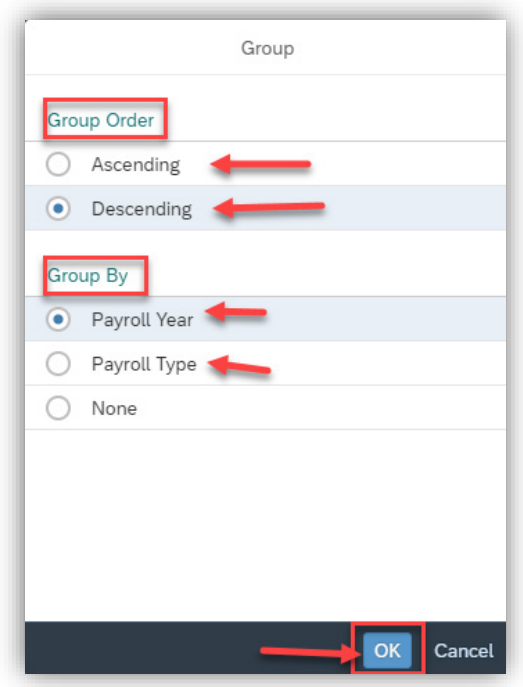

15. Click the **Sort your paystubs** icon to sort pay statements within the timeframe.

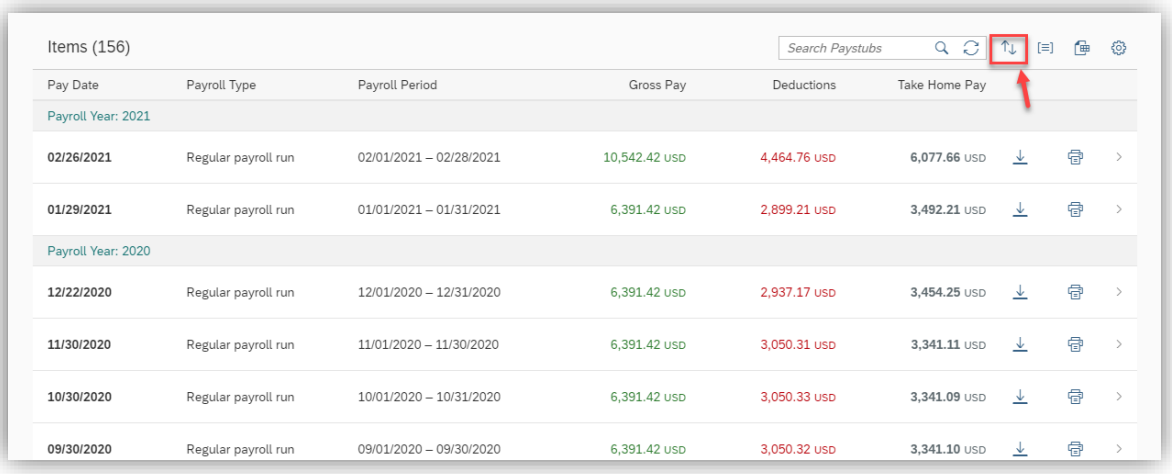

16. You can Sort by **Pay Date, Payroll Type,** and several other options as well as **Ascending** or **Descending.** 

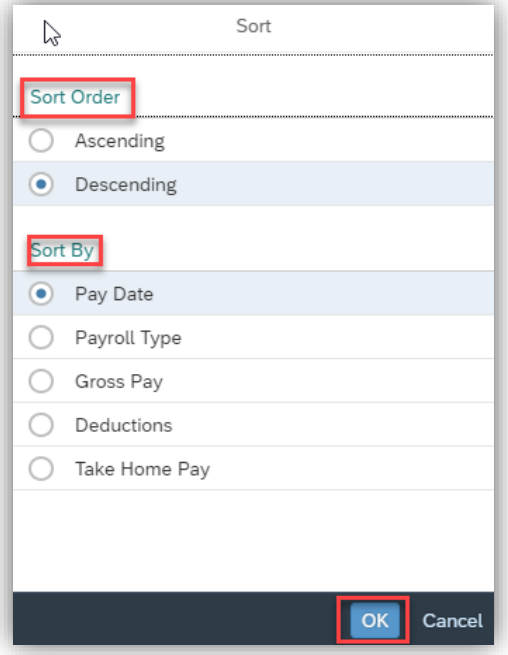

17. Click the **Personalize the table appearance** icon to customize the data that is displayed.

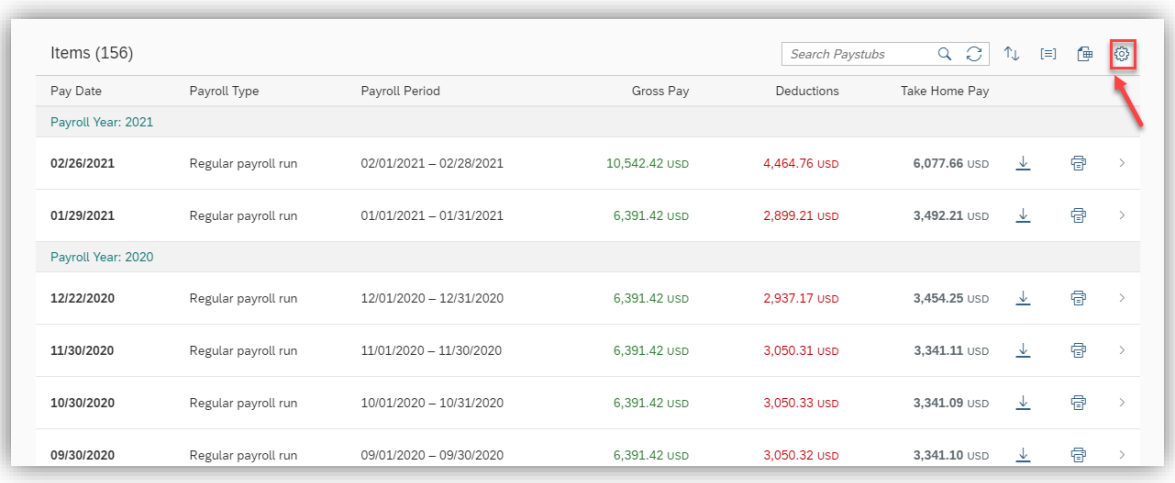

18. Click the various fields to select or de-select columns to display and click **OK.** 

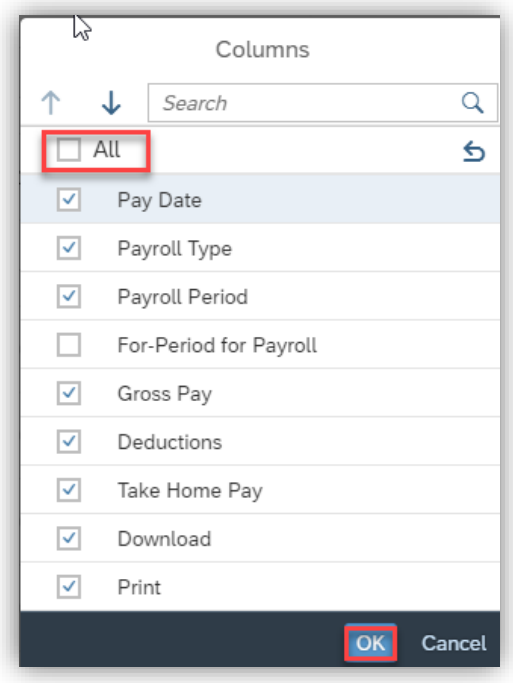

19. Click **My Paystubs** to return to the previous screen.

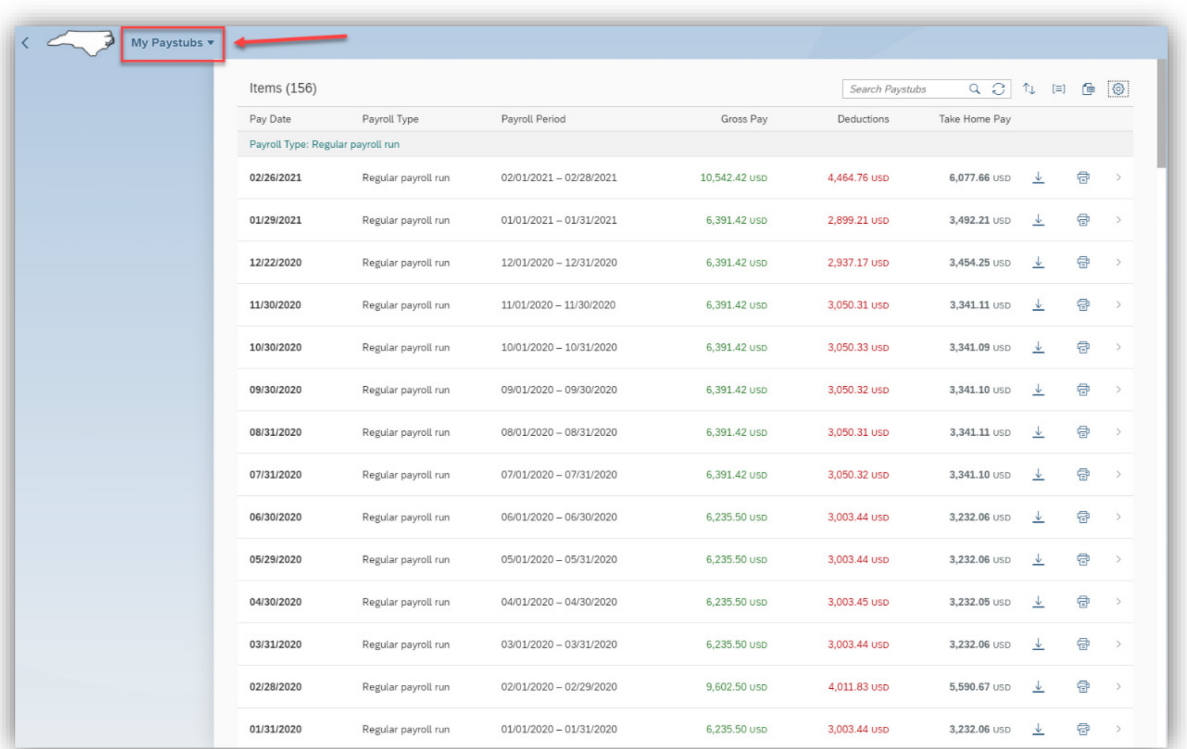

**Note:** The pay statement will not be available to view until payday.

## **Change Record**

8/16/21 – Initial BPP created – Mayuri Surati 2/8/23 – Updated screenshots and formatting – A. Durrence